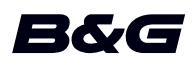

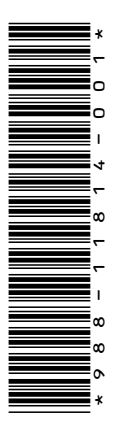

## **APÉNDICE Zeus2 Glass Helm • versión de software 4.6**

En este apéndice se documentan las nuevas funciones que se incluyen en la actualización de software 4.6 de la unidad Zeus<sup>2</sup> Glass Helm que no se describen en el manual del operador de Zeus² Glass Helm ni en otra documentación.

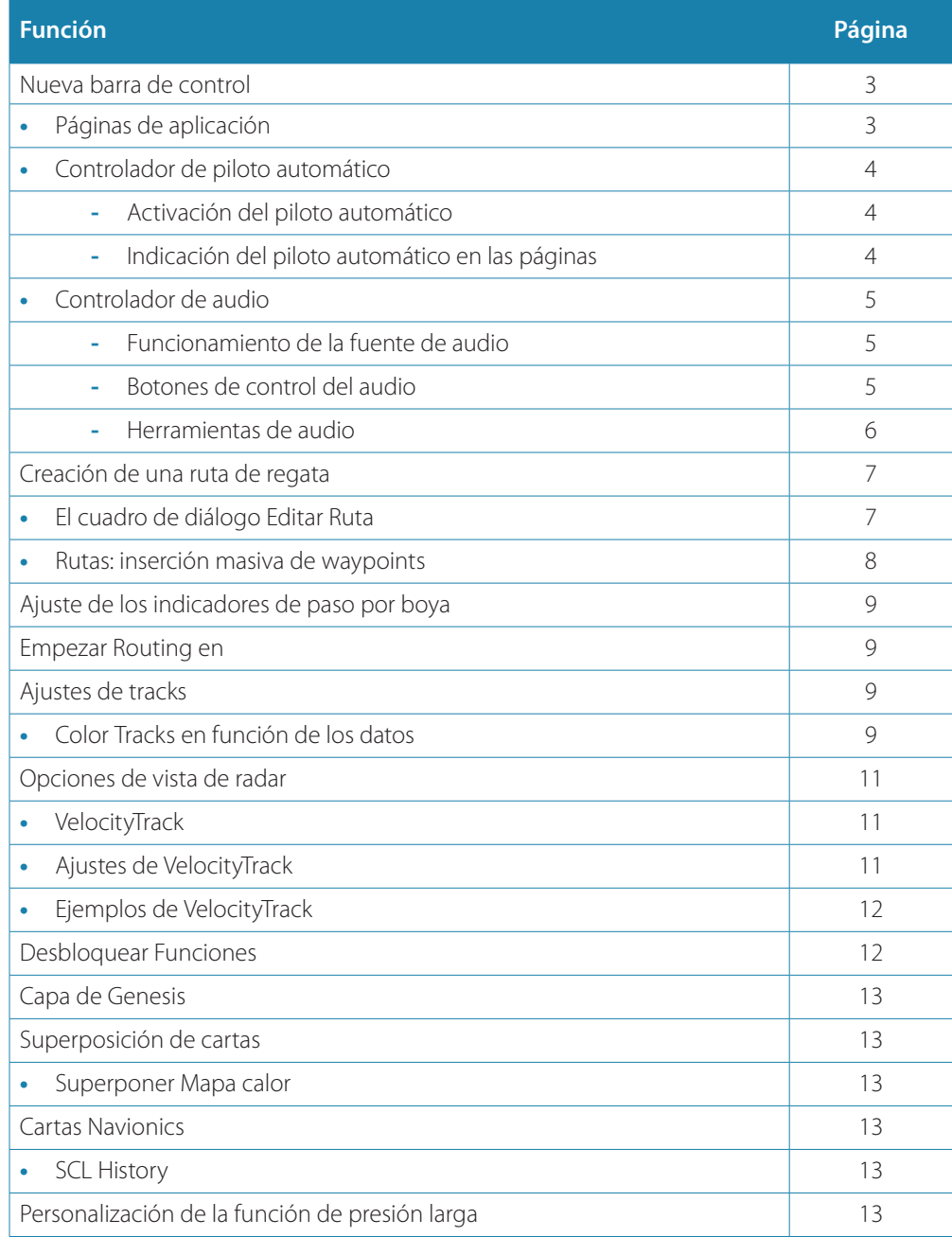

## **Nueva barra de control**

Ahora aparece una nueva barra de control en el lateral izquierdo de las páginas de aplicaciones. Contiene botones para iniciar los controladores para las funciones activadas en la unidad. Los controladores ya no se pueden iniciar desde la barra de instrumentos de las páginas de aplicaciones.

#### **Páginas de aplicación**

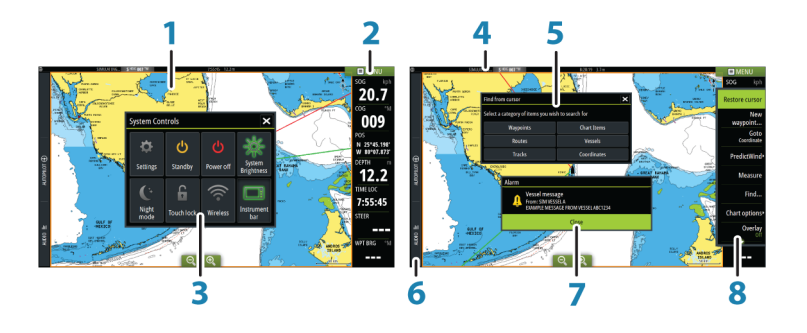

Todas las aplicaciones conectadas al sistema se presentan en paneles. La aplicación puede presentarse como página única o en combinación con otros paneles en una página con varios paneles.

Se puede acceder a todas las páginas de aplicaciones desde la página de **inicio**.

#### **1 Panel de aplicación**

#### **2 Barra de instrumentos**

Información de navegación y de los sensores. El usuario puede desactivar y configurar la barra.

#### **3 Cuadro de diálogo Controles del sistema**

Acceso rápido a los ajustes básicos del sistema. Muestre el cuadro de diálogo pulsando brevemente la tecla de **encendido** o deslizando el dedo desde la parte superior de la pantalla hacia abajo.

#### **4 Barra de estado**

#### **5 Cuadro de diálogo**

Información para el usuario o introducción de datos del usuario.

#### **6 Barra de control**

Seleccione un botón de función para mostrar sus controles.

#### **7 Mensaje de alarma**

Se muestra si se producen situaciones peligrosas o fallos en el sistema.

#### **8 Menú**

Menú específico del panel. Muestre el menú seleccionando el botón del panel **MENU** o pulsando la tecla **MENU** en un control remoto.

#### **Controlador de piloto automático**

Seleccione Piloto automático en la barra de control para activar el controlador del piloto automático.

El controlador del piloto automático tiene una posición fija en la parte izquierda de la página. Cierre el controlador del piloto automático seleccionando Cerrar/Atrás en el controlador del piloto automático.

También puede cerrar el controlador del piloto automático seleccionando Piloto automático u otro botón de la barra de control.

Vuelva a abrirlo seleccionando Piloto automático en la barra de control.

Están disponibles las siguientes páginas del controlador del piloto automático:

- El controlador del piloto automático, que indica información sobre el modo activo, el rumbo, el timón y otros datos de gobierno en función del modo de piloto automático activo. Solo pueden hacerse ajustes manuales al rumbo establecido cuando los indicadores de flecha de babor y estribor están iluminados en rojo y verde.
- La selección del modo incluye acceso a la selección de patrón de giro.
- Selección de giros prefijados, disponible en el modo Mantener rumbo.
- → **Nota:** La opción de gobierno por giro no está disponible si el tipo de embarcación se ha establecido como Velero en el cuadro de diálogo Calibración Piloto Automático, en cuyo caso aparecerá la función de virar/trasluchar. Consulte el manual del operador.

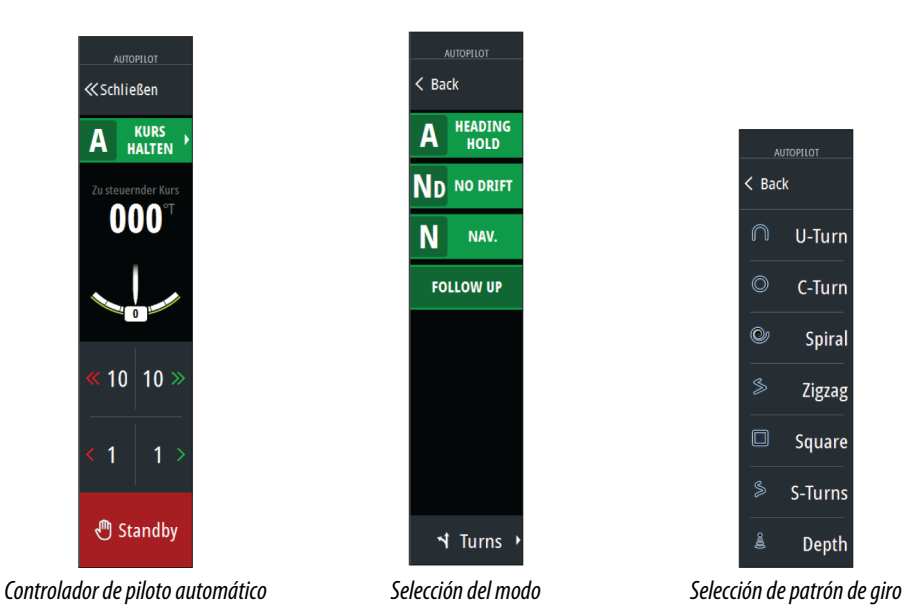

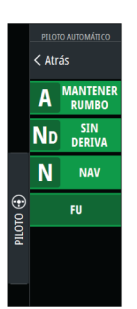

#### Activación del piloto automático

Active el piloto automático desde cualquier panel seleccionando la opción del piloto automático en la barra de control y, a continuación, seleccionando un modo en el controlador del piloto automático.

El piloto automático también se puede activar en el modo de navegación desde las aplicaciones al seleccionar navegar hacia el cursor, un waypoint o una ruta.

#### Indicación del piloto automático en las páginas

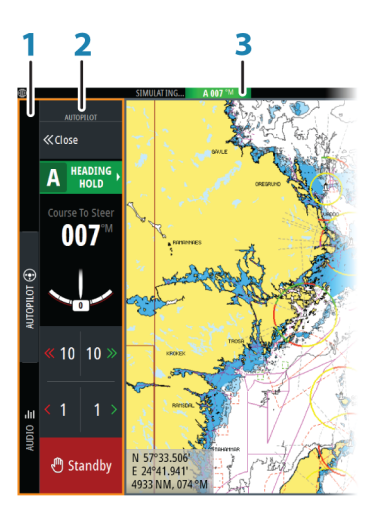

- **1** Barra de control
- **2** Controlador del piloto automático
- **3** Indicación del piloto automático en la barra de estado

#### **Controlador de audio**

Active el controlador de audio seleccionando Audio en la barra de control.

Los botones de control, las herramientas y las opciones varían de una fuente de audio a otra, como se describe más adelante en este capítulo.

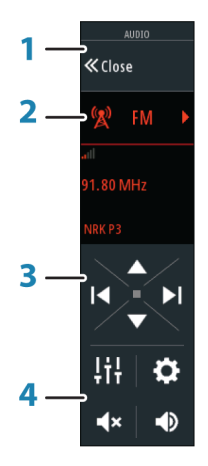

- **1** Controlador de audio
- **2** Fuente de audio
- **3** Botones del controlador de audio
- **4** Herramientas del controlador de audio

#### Funcionamiento de la fuente de audio

- **1.** Seleccione Audio en la barra de control para abrir el controlador de audio
- **2.** Seleccione el botón de fuente de audio y, a continuación, seleccione la fuente de audio - El número de fuentes depende del servidor de audio activo
- **3.** Utilice los botones del controlador para controlar el sistema de audio

Si desea obtener una descripción general de los botones y las herramientas de control de audio, consulte *"Botones de control de audio"* en la página 5. Consulte también *["Herramientas de audio"](#page-5-0)* [en la página 6](#page-5-0).

Para conocer las opciones disponibles, consulte la documentación del equipo de audio.

#### Botones de control del audio

→ **Nota:** Hay controles de la radio VHF disponibles cuando los servidores de audio con receptores VHF integrados están conectados.

La fuente de micrófono le permite retransmitir mensajes de megáfono por el sistema de audio.

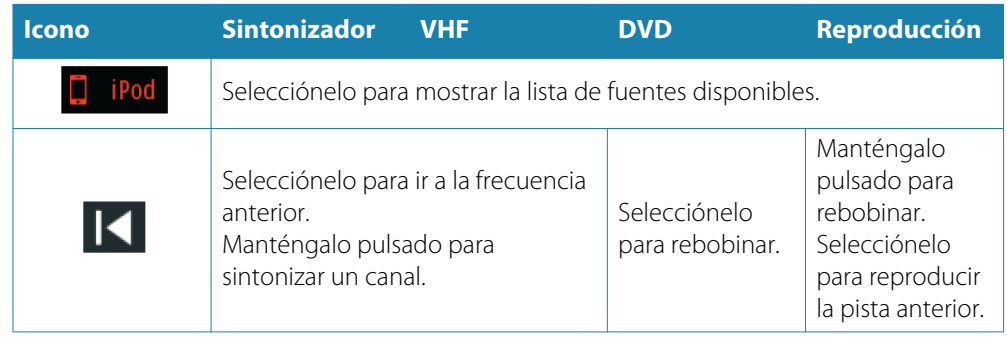

<span id="page-5-0"></span>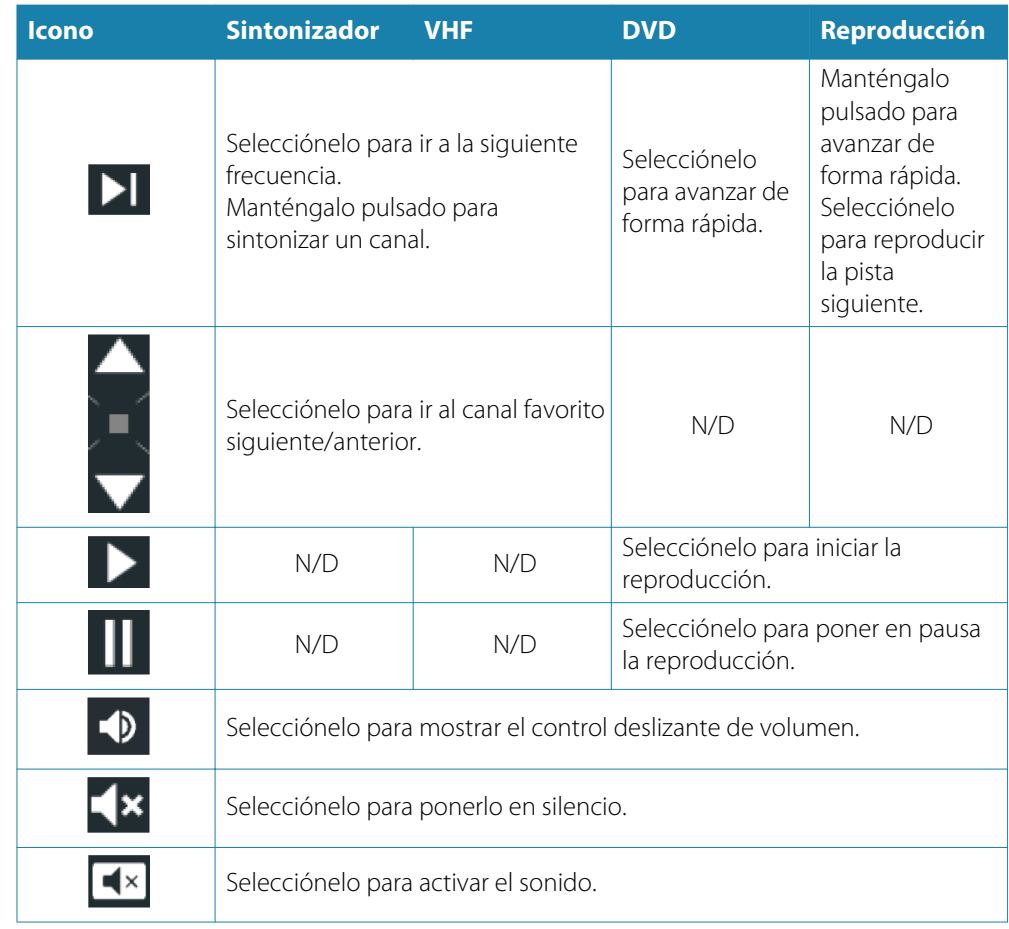

#### Herramientas de audio

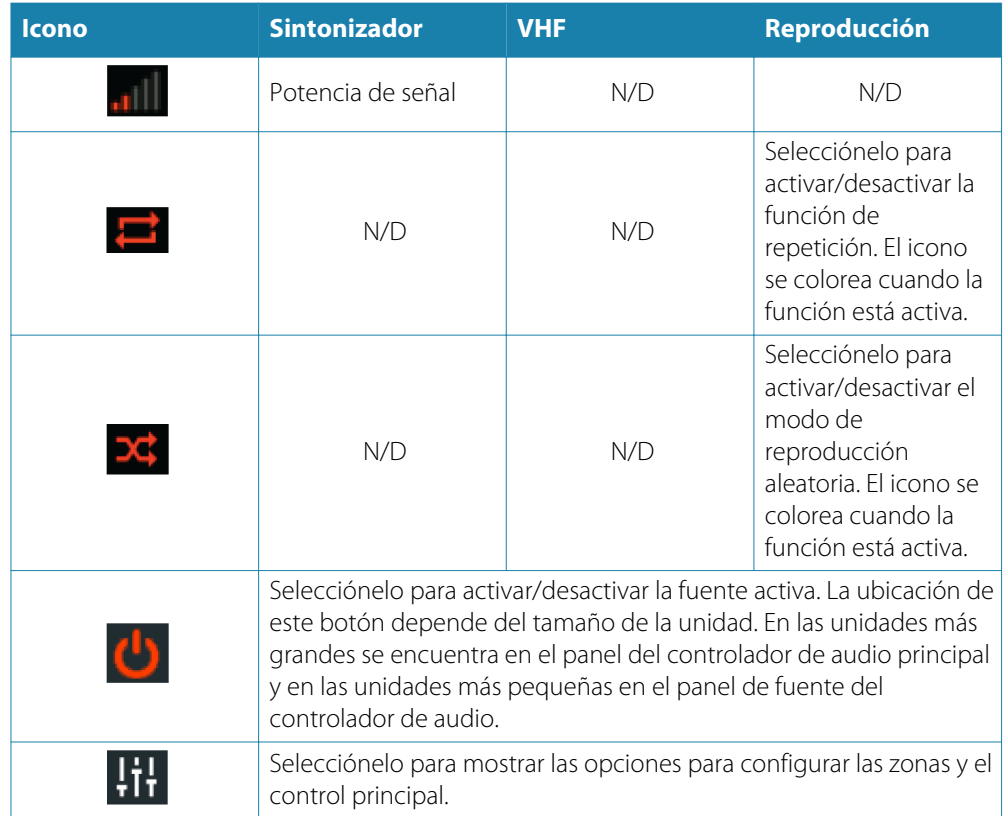

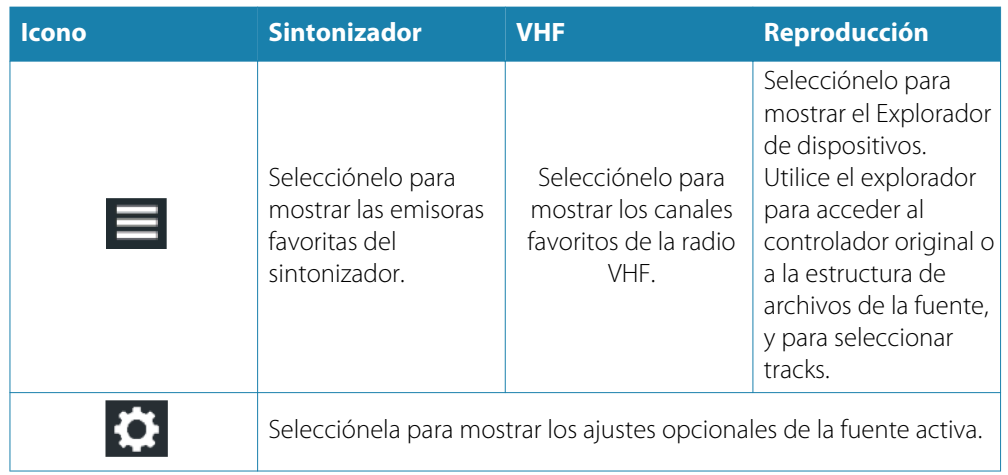

## **Creación de una ruta de regata**

Una ruta de regata tiene waypoints con indicadores de paso por boya y un waypoint que indica la línea de meta. Cuando se sigue la ruta de regata, solo se muestra el siguiente indicador de paso por boya en la carta. La parte de la ruta por la que no se ha navegado aparece resaltada en naranja. Cuando ya se ha navegado por una parte de la ruta, esta se pone en negro.

Haga lo siguiente para crear una ruta de regata:

**1.** Active la función de ruta de regata seleccionando la opción Ruta en el directorio Características del cuadro de diálogo Configuración avanzada.

#### $L_{\text{Recat}}$  $\Box$  Permite que las funciones de Regata se

Cuando se selecciona la función de ruta de regata, la opción de modo Regata está disponible en el cuadro de diálogo Editar ruta.

# Route001

- **2.** Cree una ruta nueva. Consulte el manual del operador. De forma alternativa, puede seleccionar una ruta existente y pasarla a ruta de regata llevando a cabo el paso 3.
- **3.** Abra la ruta en el cuadro de diálogo Editar ruta, seleccione la opción de modo Regata, añada indicadores de paso por boya y especifique un waypoint como línea de meta. Consulte *["Ajuste de los indicadores de paso por boya"](#page-7-0)* [en la página 8.](#page-7-0) Si no establece los indicadores, el sistema los añadirá según crea conveniente.

#### **El cuadro de diálogo Editar Ruta**

Puede agregar y quitar puntos de ruta, y cambiar las propiedades de la ruta mediante el cuadro de diálogo **Editar Ruta**. Este cuadro de diálogo se activa seleccionando el cuadro emergente de una ruta activa o desde el menú, seleccionando la ruta y, a continuación, la opción de detalles.

Al cuadro de diálogo también se puede acceder mediante la herramienta **Rutas** de la **página de inicio**.

Seleccione **Mostrar** para mostrar la ruta en la carta.

Seleccione **Regata** para convertir la ruta en una ruta de regata y editar los indicadores de paso por boya en los waypoints de ruta. Consulte *["Ajuste de los indicadores de paso por boya"](#page-7-0)* [en la](#page-7-0) [página 8.](#page-7-0) Si se trata de una ruta de regata, el sistema agregará los indicadores de paso por boya a lo que considere que es correcto en función de los ángulos.

Al agregar puntos de ruta, puede insertar waypoints en masa. También puede utilizar la opción de inserción masiva para insertar waypoints de ruta de regata con indicadores de paso por boya. Consulte *["Rutas: inserción masiva de waypoints"](#page-7-0)* [en la página 8.](#page-7-0)

<span id="page-7-0"></span>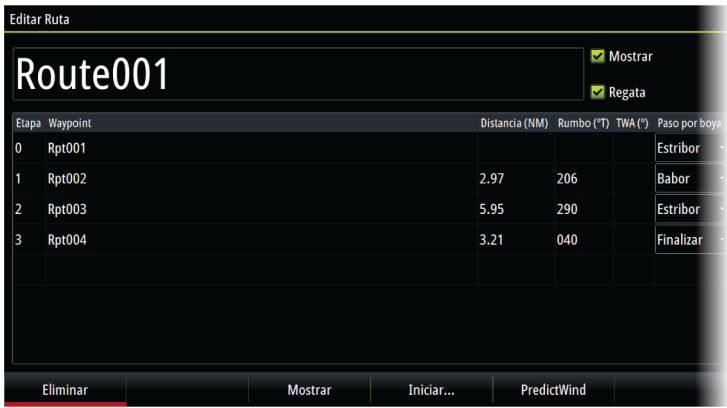

#### **Rutas: inserción masiva de waypoints**

Utilice la opción de inserción masiva para introducir una lista de waypoints separados por comas (por ejemplo 21, 22, 23, 24) a fin de crear una nueva ruta o para añadir varios waypoints a una ruta existente.

- **1.** Tome nota de los waypoints que desea insertar de forma masiva. No tiene que introducir el identificador completo del waypoint, sólo lo suficiente como para distinguirlos.
- **2.** Seleccione Rutas en el panel de herramientas.
- **3.** Seleccione el botón Nuevo y, a continuación seleccione Crear en la lista de opciones de rutas. Si lo prefiere, desplácese por la lista de rutas existentes y seleccione Nueva ruta.
- **4.** Seleccione la primera fila del cuadro de diálogo Nueva ruta, de modo que quede resaltada.
- **5.** Seleccione el botón Inserción masiva.

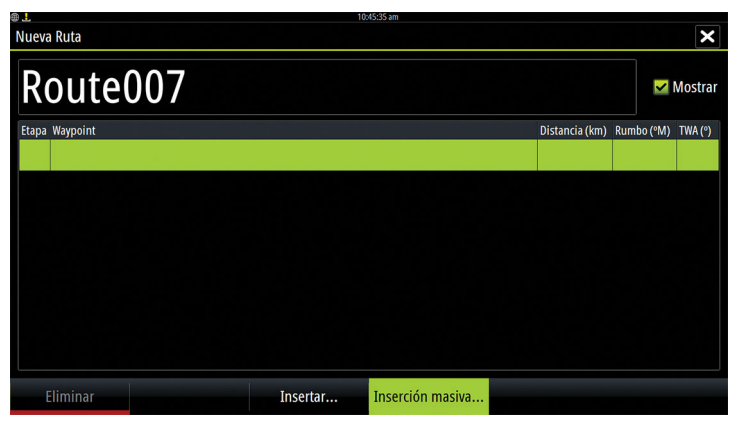

- **6.** Introduzca una lista de waypoints separados por comas (por ejemplo, 21, 22, 23, 24). Puede incluir indicadores de paso por boya en la entrada masiva añadiendo .P (babor) o .S (estribor) a los waypoints (por ejemplo, 21.S, 22.P, 23.S y 24.P). El sistema cambia la ruta a una ruta de regata si los indicadores de paso por boya se incluyen en la entrada masiva.
- **7.** Seleccione Enter. Si el sistema encuentra más de un waypoint que tienen identificadores similares, elegirá uno y le comunicará cuál ha elegido. Si el sistema no encuentra un waypoint con un identificador similar a lo que ha introducido, se abre un cuadro de diálogo que le informa de los elementos que no ha encontrado.
- **8.** (Opcional) Asigne un nombre a la ruta seleccionando el nombre asignado por el sistema y usando el teclado virtual para introducir el nombre deseado.
- **9.** Seleccione Guardar.

## **Ajuste de los indicadores de paso por boya**

Para establecer los indicadores de paso por boya e indicar un waypoint como línea de meta, edite la ruta a través del cuadro de diálogo Editar ruta. Cuando se selecciona la opción Regata, la columna de paso por boya está disponible.

Una vez establecidos el indicador de paso por boya y el indicador de waypoint de meta, aparecerán en la ruta de regata en la carta.

El ajuste de paso por boya actual aparece en la columna para cada waypoint en la ruta de regata. Cambie el indicador de un waypoint seleccionando una de las opciones de la lista desplegable:

- Auto, resolución automática del paso por boya
- Babor, paso por boya a babor
- Estribor, paso por boya a estribor
- Meta, waypoint es la línea de meta

Seleccione la opción **Guardar** para guardar los ajustes.

### **Empezar Routing en**

Especifique a PredictWind si desea que las rutas meteorológicas se inicien desde la posición actual de la embarcación o en el primer waypoint de la ruta.

## **Ajustes de tracks**

Los Tracks se componen de una serie de puntos conectados por segmentos de línea cuya longitud depende de la frecuencia de registro.

Puede seleccionar entre ubicar los puntos de track en función de ajustes de tiempo o distancia, o permitir que el sistema coloque un waypoint automáticamente cuando se registre un cambio de rumbo.

→ **Nota:** La opción de Tracks solo estará visible si se ha activado en los ajustes de carta.

El track se puede colorear de dos maneras:

- Seleccione el track en el cuadro de diálogo Tracks y establezca el color de todo el track en el cuadro de diálogo Editar Track.
- Seleccione si desea dejar que el sistema coloree el track en función de los datos de fuente y de los ajustes alto/bajo. Consulte *"Color Tracks en función de los datos"* en la página 9.

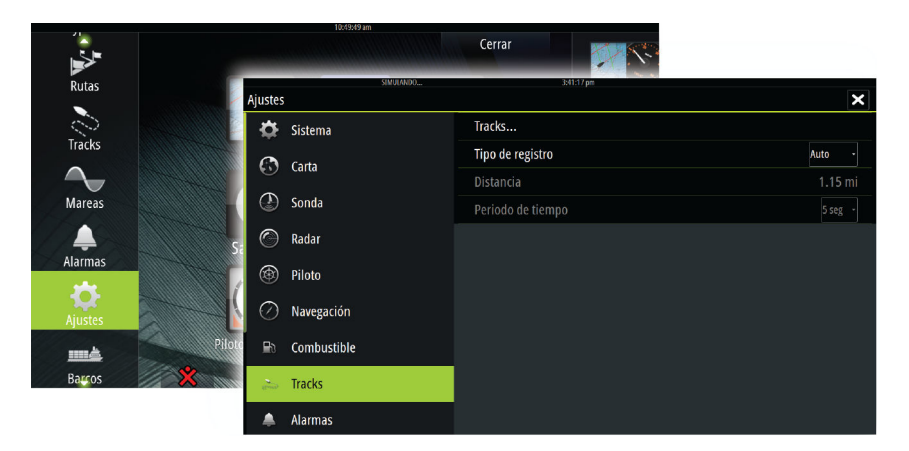

#### **Color Tracks en función de los datos**

Un track se coloreará en función de los datos de fuente y los límites alto/bajo que establezca:

• Seleccione la opción de menú Color Tracks y, a continuación, la opción Fuente para especificar la fuente (el tipo de datos) que debe colorearse. Para desactivar el coloreado, seleccione la fuente **None**.

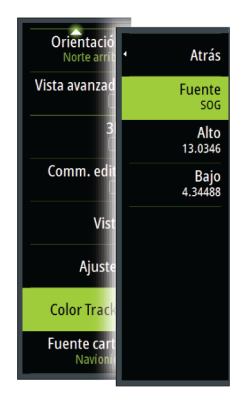

• Seleccione las opciones Alto o Bajo para establecer valores altos o bajos (una vez especificada la fuente).

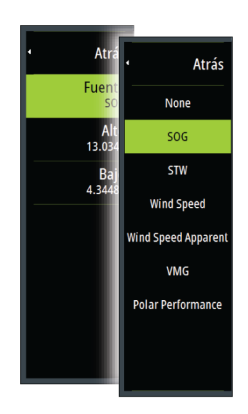

Un track coloreado representa solo una fuente de datos. Si cambia de una fuente a otra, los colores representan la fuente recientemente seleccionada.

Los colores pueden ser tonos de verde, amarillo y rojo. El verde representa el límite alto que establezca. El amarillo es el valor medio entre el límite alto y el bajo. El rojo representa el límite bajo. Si el valor se encuentra entre los valores alto y medio, aparece de un color amarillo verdoso. Si el valor se encuentra entre los valores medio y bajo, aparece de un color naranja.

→ **Nota:** Los tracks se colorean de forma predeterminada según el ajuste de color en el cuadro de diálogo Editar track. Al colorear los tracks según los datos fuente se anula el color especificado en el cuadro de diálogo Editar track.

Si se muestran dos o más cartas en un panel dividido, cambiar la fuente de color o los valores alto/bajo en una carta no afectará al resto de cartas.

#### Visualización de datos de fuente en la ventana del cursor

Al seleccionar un punto en una estela se muestra la ventana de posición del cursor. Si existen datos de fuente registrados para el punto seleccionado, el valor aparece en la pantalla, además de otra información del cursor.

El sistema registra los datos según los ajustes del cuadro de diálogo Edit Trail. Los puntos de los datos de fuente se registran cuando se produce un cambio en el curso o rumbo.

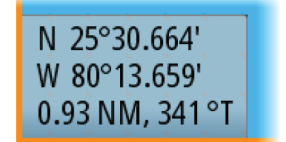

*Ventana de posición del cursor que no muestra ningún valor*

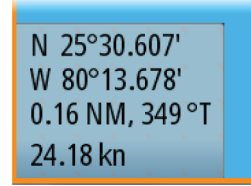

*de SOG Ventana de posición del cursor que muestra un valor de SOG*

## **Opciones de vista de radar**

Las opciones del menú Vista varían en función de su antena de radar.

#### **VelocityTrack**

Esta opción está disponible para las antenas de radar que cuenten con la funcionalidad de Color Doppler.

Se trata de una función desbloqueada, consulte *["Desbloquear Funciones"](#page-11-0)* [en la página 12](#page-11-0).

→ **Nota:** Cuando VelocityTrack está activado, la velocidad de rotación de la antena puede reducirse.

Color Doppler es una ayuda a la navegación que distingue los blancos en movimiento que se acercan o se desvían de su embarcación. El radar indica si un blanco se acerca o se desvía de su embarcación cuando se cumplen estas condiciones:

- La velocidad relativa del blanco es superior al umbral de velocidad de VelocityTrack.
- El blanco no es geoestacionario (p. ej., balizas terrestres o marítimas).

Las siguientes opciones están disponibles:

- Apagado: desactiva Color Doppler.
- Normal: se colorean los blancos que se acercan y los que se desvían.
- Blancos que se acercan: solo se colorean los blancos que se acercan.

El color de los blancos que se acercan y el de los que se desvían depende de la paleta utilizada:

#### Paletas de imagen del radar

- Los blancos que se desvían se colorean de azul en todas las paletas de imagen del radar.
- Colores de los blancos que se acercan en las paletas de imagen del radar:
	- Paleta negra/roja: amarillo
	- Paleta blanca/roja: amarillo
	- Paleta negra/verde: rojo
	- Paleta negra/amarilla: rojo

#### Paletas superpuestas a los radares en gráficos

- Los blancos que se desvían aparecen en gris oscuro.
- Los blancos que se acercan aparecen en amarillo.

#### **Ajustes de VelocityTrack**

Utilice este cuadro de diálogo para establecer los umbrales de velocidad de los blancos que deben colorearse.

El umbral de velocidad puede definirse para solicitar solo la fuente del radar del panel del radar seleccionado o todas las fuentes del radar conectadas al sistema. Este ajuste solo se aplica a aquellos radares encendidos y conectados en el momento en que se realiza dicho ajuste. Si se seleccionan todas las fuentes de radar, los nuevos radares conectados utilizarán automáticamente los valores especificados.

#### **Ejemplos de VelocityTrack**

En algunas circunstancias, el acercamiento o la desviación de blancos en movimiento puede indicarse como neutral (sin color). El navegador debe tener en cuenta estas situaciones para utilizar la función VelocityTrack de forma segura para evitar colisiones.

A continuación, se detallan ejemplos del comportamiento de VelocityTrack en dos escenarios de navegación. Las ilustraciones muestran un blanco (**A**) que atraviesa la trayectoria de la embarcación propia (**B**).

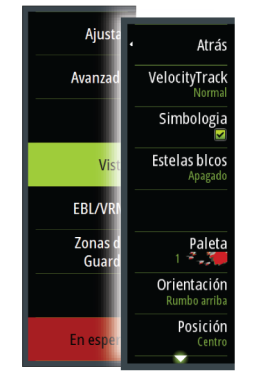

<span id="page-11-0"></span>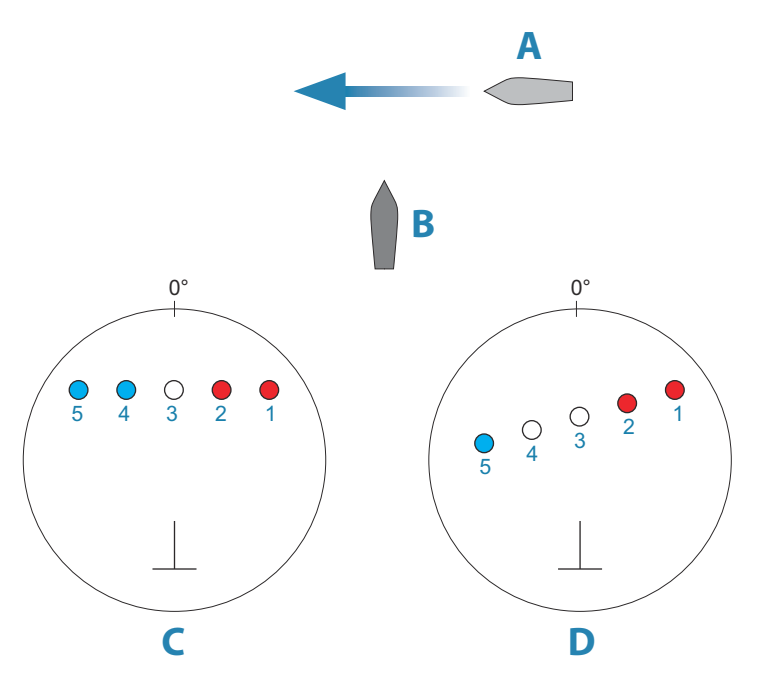

Los ejemplos muestran el movimiento del blanco (1-5) en más de 5 escáneres de radar con el radar en modo de movimiento relativo (RM).

En el ejemplo **C**, el COG de la embarcación propia es de 0° y la velocidad es de 0 nudos.

En el ejemplo **D**, el COG de la embarcación propia es de 0° y la velocidad es de 10 nudos.

En ambos ejemplos, el COG del blanco es de 270° y la velocidad es de 20 nudos.

Los colores utilizados en el ejemplo se corresponden con los colores de las paletas de radar negra/verde y negra/amarilla:

- El rojo indica que el blanco se encuentra en una trayectoria de acercamiento a la embarcación propia. Su velocidad relativa en ese punto es superior al umbral de velocidad de VelocityTrack.
- La ausencia de color indica que es neutral de forma temporal ya que su velocidad relativa en ese punto es inferior al umbral de velocidad de VelocityTrack.
- El azul indica que el blanco se desvía de la embarcación propia y que su velocidad relativa en ese punto es superior al umbral de velocidad de VelocityTrack.

## **Desbloquear Funciones**

Las funciones se pueden desbloquear introduciendo el código de desbloqueo de la función.

→ **Nota:** La opción Desbloquear Funciones solo estará disponible si la unidad es compatible con una función bloqueada.

Seleccione la opción Desbloquear Funciones en el cuadro de diálogo Ajustes y, a continuación, la función que desee desbloquear. Siga las instrucciones de adquisición e introduzca el código de desbloqueo de la función.

Después de introducir el código de desbloqueo de la función en la unidad, la función estará disponible para utilizarse.

## **Capa de Genesis**

La capa de Genesis muestra contornos de alta resolución proporcionados por usuarios de Genesis que han superado un control de calidad.

Esta opción activa o desactiva la capa de Genesis en la imagen de la carta. Cuando la capa de Genesis está activada, la batimetría de alta resolución está desactivada.

Disponible solo si la carta C-MAP contiene datos de la capa de Genesis.

## **Superposición de cartas**

Los datos de Radar, Structure, Mapa calor, SonarChart Live (solo cartas Navionics) y Meteo pueden superponerse en el panel de cartas.

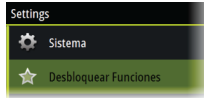

Cuando se selecciona una superposición, el menú de carta se amplía para incluir las funciones básicas para la superposición seleccionada.

Encontrará información sobre los datos superpuestos descrita detalladamente en secciones independientes de este manual.

#### **Superponer Mapa calor**

La función de superposición Mapa calor muestra un historial de la temperatura del agua por colores en la carta. Es necesario contar con una fuente de temperatura para que proporcione los datos de temperatura para la superposición (p. ej., un transductor de ecosonda, un sensor de temperatura del agua NMEA 2000, etc.).

La gama de colores se ajusta automáticamente según las temperaturas mínimas y máximas registradas.

Seleccione la paleta de colores que desea que utilice el sistema para mostrar las temperaturas del agua. Se mostrará una leyenda en el panel que identifica los colores asociados a las temperaturas registradas.

Utilice la opción Transparencia para establecer la transparencia de la superposición de la carta.

Utilice la opción Borrar historial para eliminar todos los datos del mapa de calor recopilados hasta el momento que se ha seleccionado. Los datos del mapa de calor se eliminan automáticamente al apagar la unidad.

## **Cartas Navionics**

Algunas funciones de Navionics requieren los datos más recientes de Navionics. Para dichas funciones, se muestra un mensaje que indica que la función no está disponible si no han insertado las cartas o la tarjeta de cartas adecuadas de Navionics. Para obtener más información sobre lo que se necesita para estas funciones, consulte www.navionics.com.

También puede recibir un mensaje si intenta utilizar una función restringida cuando la carta Navionics no está activada. Para activarla, póngase en contacto con Navionics.

#### **SCL History**

→ **Nota:** Si no se encuentra una suscripción de carta Navionics activa, la opción de menú SonarChart Live pasa a SCL History.

Selecciónelo para mostrar datos previamente grabados en la superposición de la carta.

## **Personalización de la función de presión larga**

Utilice el cuadro de diálogo **Configuración avanzada** para especificar si la presión larga sobre el panel abre el menú o muestra la función de asistencia del cursor en el panel.

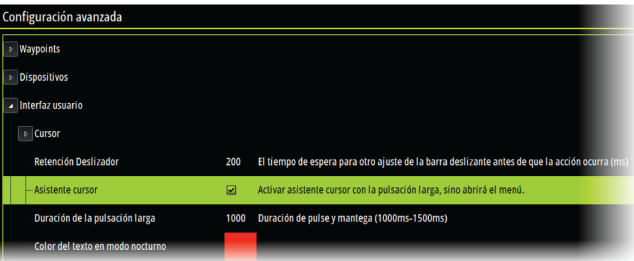

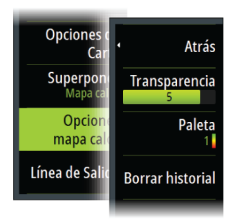